# **myPhonak Junior 1.2**

**Manual do usuário**

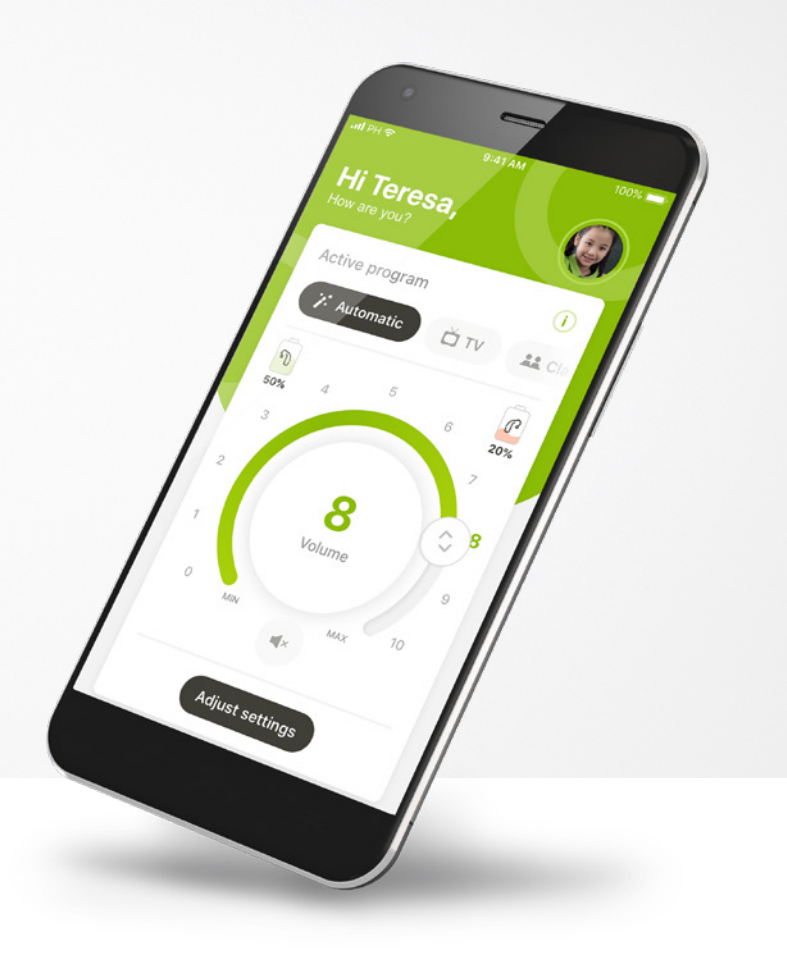

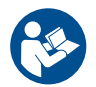

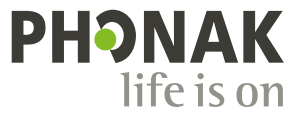

**Uma marca Sonova**

### **Primeiros passos**

O myPhonak Junior é um aplicativo desenvolvido pela Sonova, uma líder mundial em soluções auditivas sediada em Zurique, na Suíça. Leia o manual do usuário com atenção para se beneficiar de todas as funcionalidades que este aplicativo tem a oferecer.

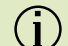

 $\bigcirc$ 

 $\binom{1}{1}$ 

 $(i)$ 

 $\circ$ 

Este manual do usuário descreve as características do myPhonak Junior e como essas características podem ser usadas pelo usuário. Também descreve como bloquear certas características para crianças com um bloqueio parental, de modo que essas características só possam ser usadas com um dos pais. Leia este manual do usuário antes de começar a usar o aplicativo.

O desenvolvimento cognitivo varia entre crianças, dentro da mesma idade. O nível de maturidade e a consciência de risco precisam ser avaliados individualmente para cada criança, a fim de avaliar a adequação ao uso do myPhonak Junior. As seguintes recomendações devem ser seguidas como guia:

#### Uso independente do Controle Remoto:

Crianças com 10 anos de idade ou mais, que sejam capazes de tomar decisões informadas sobre como as configurações do aplicativo afetarão a sua audição e a percepção dos sons ao seu redor.

A capacidade de ler e entender as mensagens de aviso é essencial.

Suporte ao uso do Controle Remoto:

Crianças com sete anos de idade ou mais, que sejam capazes de fornecer feedback claro sobre quaisquer alterações ou ajustes feitos por terceiros por meio do aplicativo. Nesse cenário, os pais/ cuidadores podem fazer alterações em nome da criança.

Observação: é extremamente importante que os pais/cuidadores não façam alterações, a menos que a criança seja capaz de fornecer feedback confiável.

 $\bigwedge$ 

#### **Informações de compatibilidade:**

Para usar o myPhonak Junior, são necessários aparelhos auditivos Phonak com conectividade Bluetooth®.

O myPhonak Junior pode ser usado em celulares com capacidade Bluetooth® de baixa energia (LE) e é compatível com dispositivos executando a versão 14.0 ou mais recente do iOS®. O myPhonak Junior pode ser usado em dispositivos com certificação Google Mobile Services (GMS) Android™ compatíveis com Bluetooth® 4.2 e Android OS 8.0 e mais recente.

A marca e os logotipos Bluetooth® são marcas registradas de propriedade da Bluetooth SIG, Inc. e qualquer uso de tais marcas pela Sonova AG é feito sob licença.

iPhone® é uma marca da Apple Inc. registrada nos EUA e em outros países.

Android é uma marca da Google, LLC.

IOS® é uma marca registrada ou marca da Cisco Systems, Inc. e/ou das suas afiliadas nos Estados Unidos e em alguns outros países.

## **Índice**

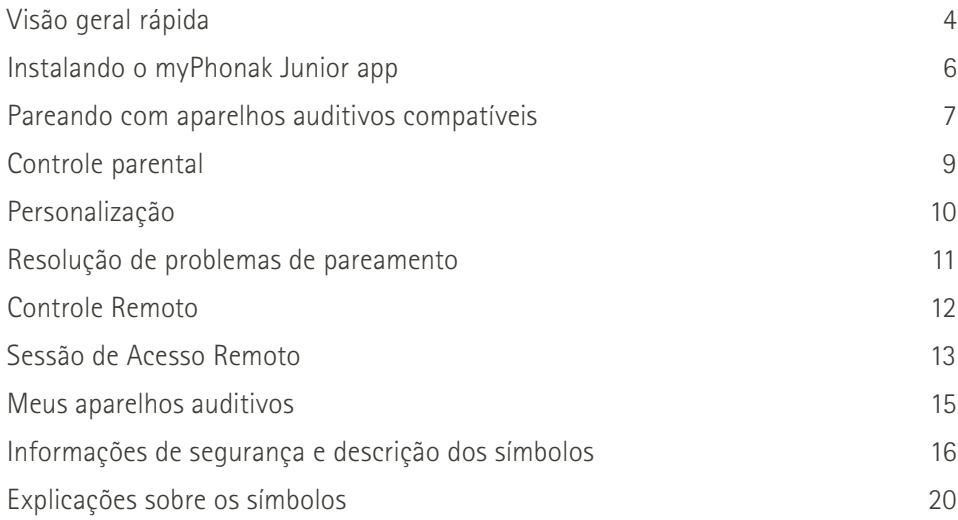

### **Visão geral rápida – Controle Remoto**

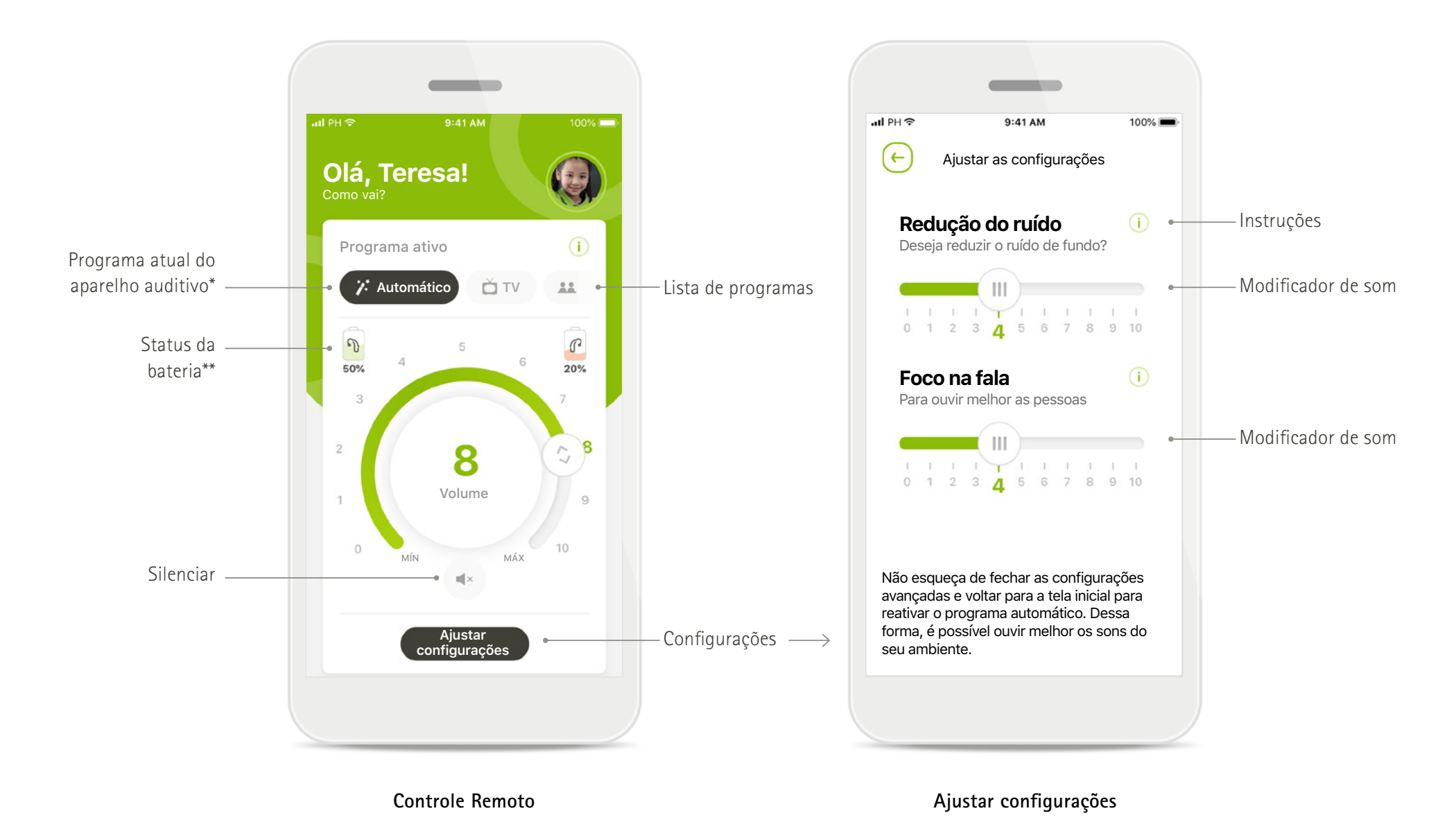

\* AutoSense™ Sky OS para aparelhos auditivos Sky. AutoSense™ OS para aparelhos auditivos Bolero, Naída e Audéo.

### **Visão geral rápida – Acesso Remoto\***

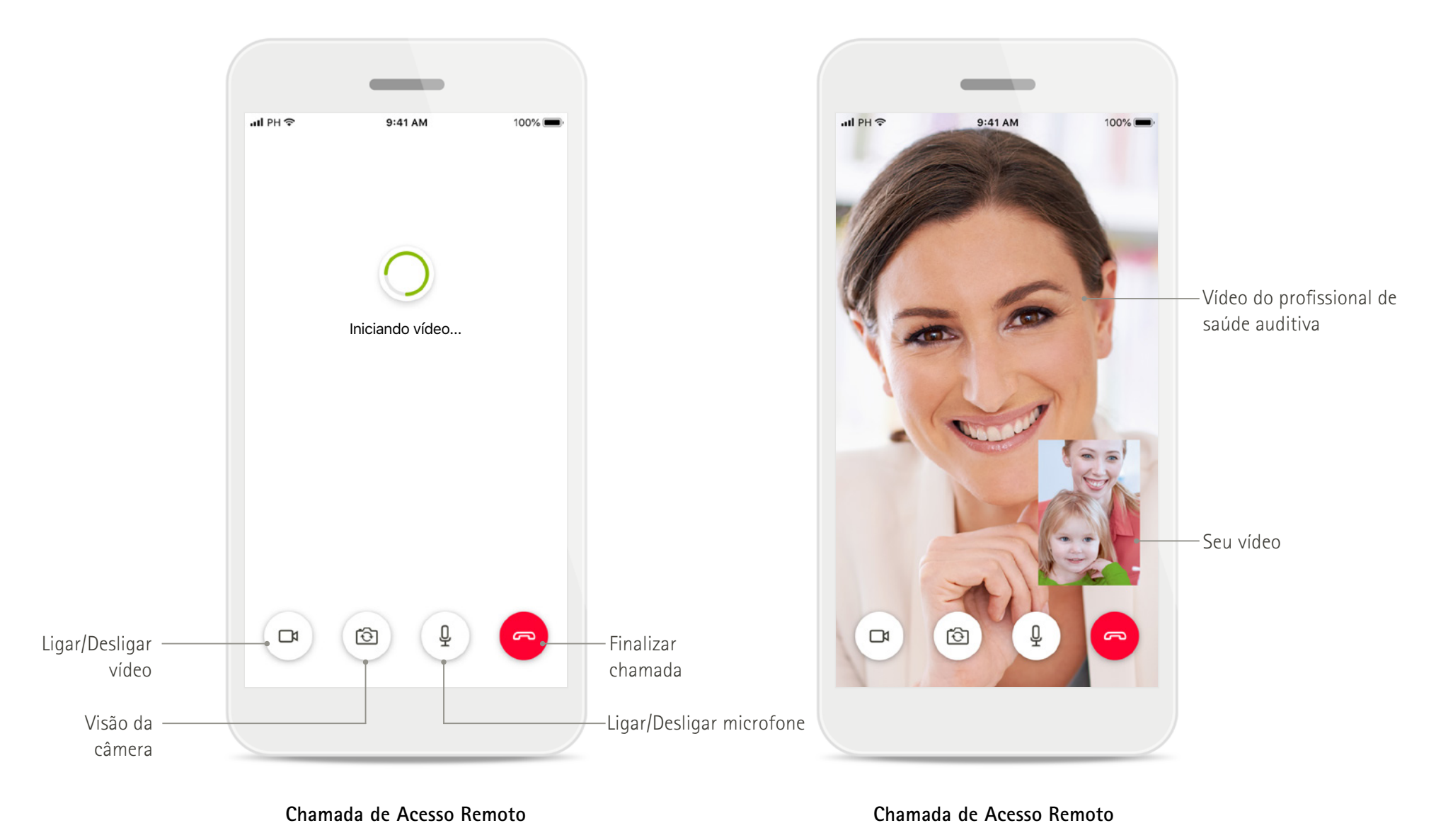

\*Disponível apenas em alguns países e por meio de profissionais de saúde auditiva selecionados

### **Instalando o myPhonak Junior app**

- **• Conecte seu smartphone à Internet via Wi-Fi ou dados móveis**
- **• Ligue o Bluetooth do seu smartphone**

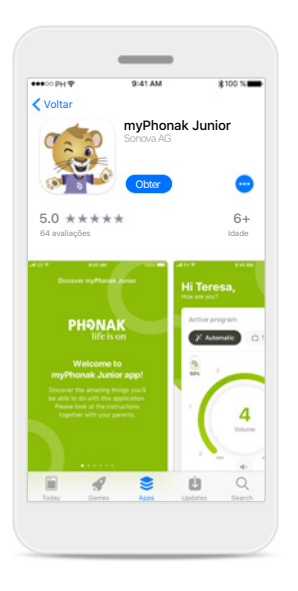

**Baixar o myPhonak** 

myPhonak Junior

Baixe o aplicativo na loja. Após a instalação, abra o

**Junior app**

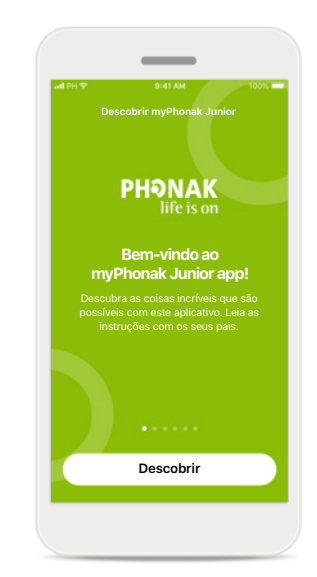

**Abrir o myPhonak Junior** Abra o aplicativo e clique em **Descobrir**.

tincidunt. Interdum et malesuada fames ac anta inques primis in fauritum. Supportions potenti. Praesent pulvinar id elit sed consectetur. Vestibulum eu lectus metus. Supportions control nervo in conservati laoreet. Duis condimentum in velit vel feugiat. Morbi hendrerit massa vel libero pellentesque, sit amet pharetra erat dapibus. Vivamus malesuada lacus eu turpis rhoncus, eget facilisis metus dignissim. Ut dignizzim pharetra ipsum, a fringilla ante euismod vitae. Donec blandit eget mauris sit amet feugiat. Curabitur dictum leo nec lacinia blandit. Pellentesque imperdiet semper enim, a **Eu concordo Política de privacidade** Para usar este aplicativo,

**Política de privacidade Descobrir myPhonak Junior**

Lorem ipsum dolor sit amet, consectety

adipiscing elit. Sed eget conque tellus.

Aenean convallis augue in quam egestas

você deve clicar em **Eu concordo** para aceitar a Política de privacidade e continuar.

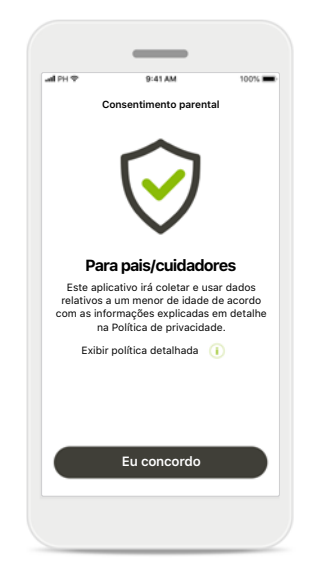

**Consentimento parental** Como um dos pais ou cuidador, você precisa aceitar o consentimento parental para usar o aplicativo. O myPhonak Junior app coleta e usa dados relativos a um menor de idade de acordo com as informações fornecidas na Política de privacidade.

### **Personalizar o myPhonak Junio** Personalize a sua experiência myPhonak Junior Selecione o seu tema Tema Leo CAR Recomendado para crianças pequenas Tema myPhonak Q Recomendado para crianças pequenas Escolha a sua cor . . . . . . . **Personalizar**

**Selecionar um tema** Os pais, cuidadores ou usuários do aplicativo podem escolher entre o tema "Leo" ou "myPhonak". Ambos os temas têm a mesma funcionalidade no aplicativo. O tema pode ser escolhido durante a integração ou em Meu Perfil.

### **Pareando com aparelhos auditivos compatíveis\***

**Para conectar aparelhos auditivos equipados com Bluetooth ao myPhonak Junior, siga as instruções abaixo.\*\***

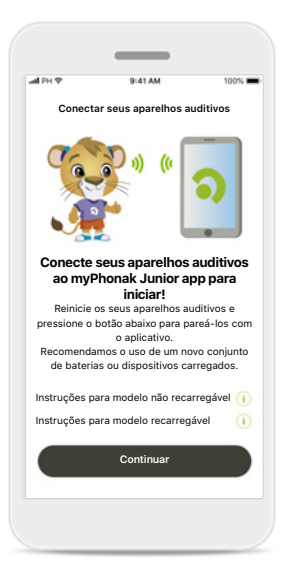

**Instruções de pareamento** Toque em **Continuar** e siga as instruções para os seus aparelhos auditivos

**Conectar seus**<br> **Prazelhos** auditive

#### **Procurando**

O aplicativo está procurando aparelhos auditivos compatíveis e irá apresentálos assim que forem detectados. Isso pode demorar alguns minutos.

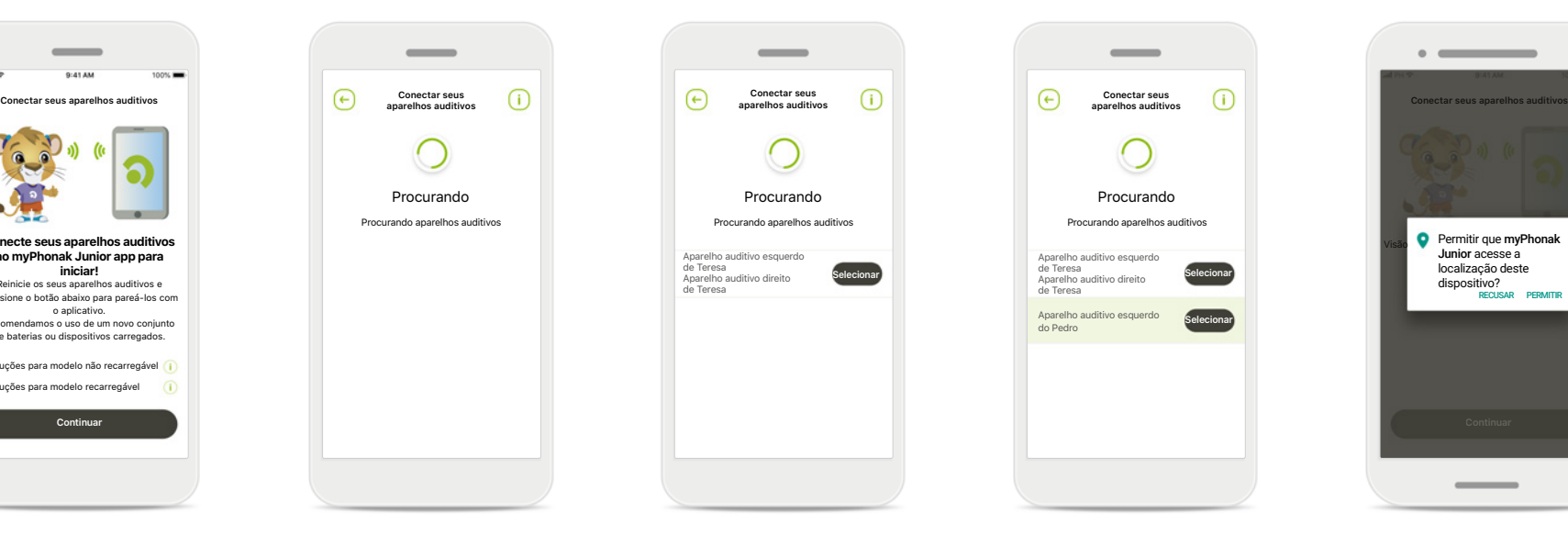

**Selecionando** Toque em **Selecionar** quando os seus aparelhos auditivos forem apresentados na lista.

# Aparelho auditivo esquerdo<br>
de Teresa<br>
Aparelho auditivo direito<br>
de Teresa<br> **de Teresa** Aparelho auditivo esquerdo do Pedro **Selecionar**

**Conectar seus aparelhos auditivos**

#### **Vários**

Se forem detectados vários aparelhos auditivos, eles serão apresentados em conformidade. Para destacar o seu aparelho auditivo, toque no botão em seu aparelho auditivo.

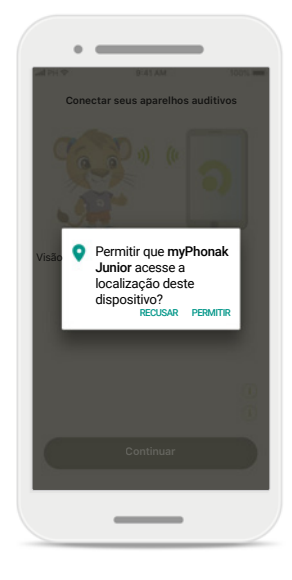

#### **Localização**

Em dispositivos Android, você deve habilitar os serviços de localização ao parear dispositivos Bluetooth pela primeira vez. Após a configuração inicial, você pode desabilitar novamente os serviços de localização.

\*Compatível com Sky M, Sky Link M, Naida M, Bolero M, Audéo M, Naida P e Audéo P.

\*\*Transmissão Bluetooth: Para fazer a transmissão de música ou receber chamadas telefônicas em seus aparelhos auditivos, acesse Configurações > Bluetooth e adicione os aparelhos auditivos à sua lista de aparelhos conectados. Em seguida, acesse novamente o aplicativo para continuar o pareamento.

### **Pareando com aparelhos auditivos compatíveis\***

**Para conectar aparelhos auditivos equipados com Bluetooth ao myPhonak Junior app, siga as instruções abaixo.**

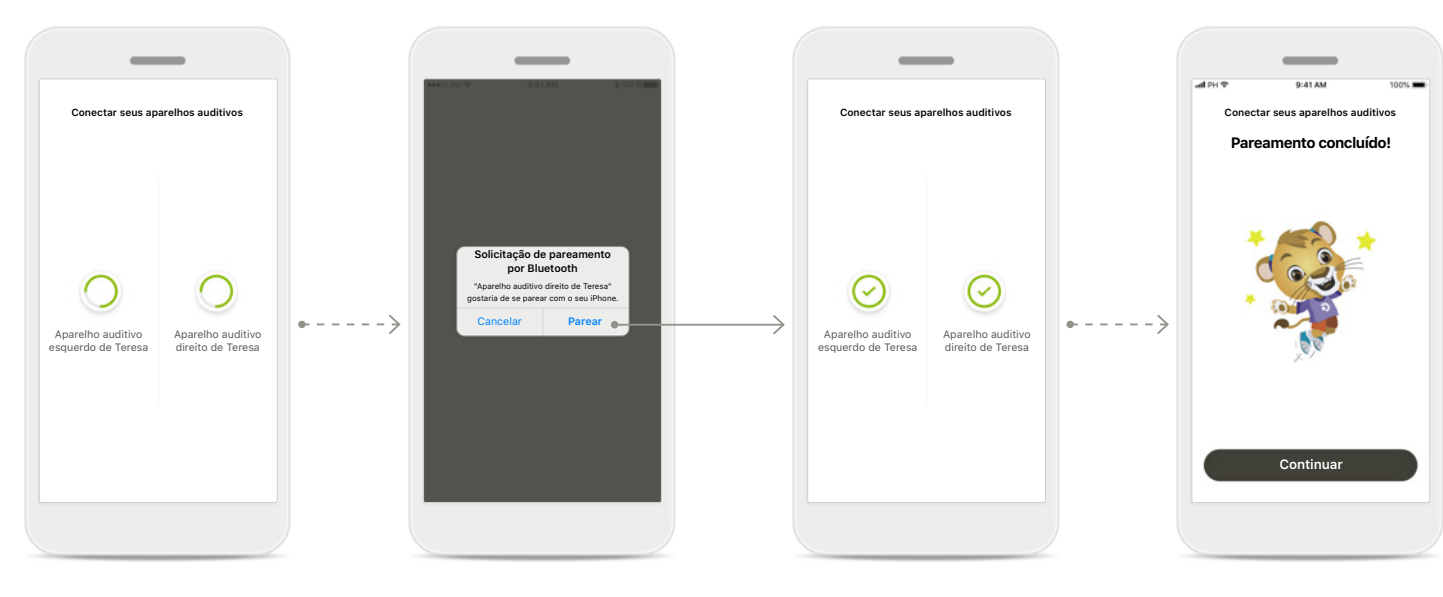

### **Parear os aparelhos auditivos**

O aplicativo se conectará a cada aparelho auditivo separadamente.

### **Confirmar para todos os aparelhos auditivos**

Quando solicitado, confirme o pareamento tocando em **Parear** na janela pop-up para cada dispositivo separadamente.

**Pareamento concluído** Ambos os aparelhos auditivos estão agora pareados. O aplicativo prosseguirá automaticamente para a etapa seguinte.

**Configuração completa** Agora você está pronto para usar todas as funcionalidades compatíveis no aplicativo. Toque em **Continuar** para acessar a tela principal.

\*Compatível com Sky M, Sky Link M, Naida M, Bolero M, Audéo M, Naida P, Audéo P, Sky L, Naída L e Audéo L.

### **Controle parental**

**Para ativar o controle parental com o myPhonak Junior, siga as instruções abaixo.**

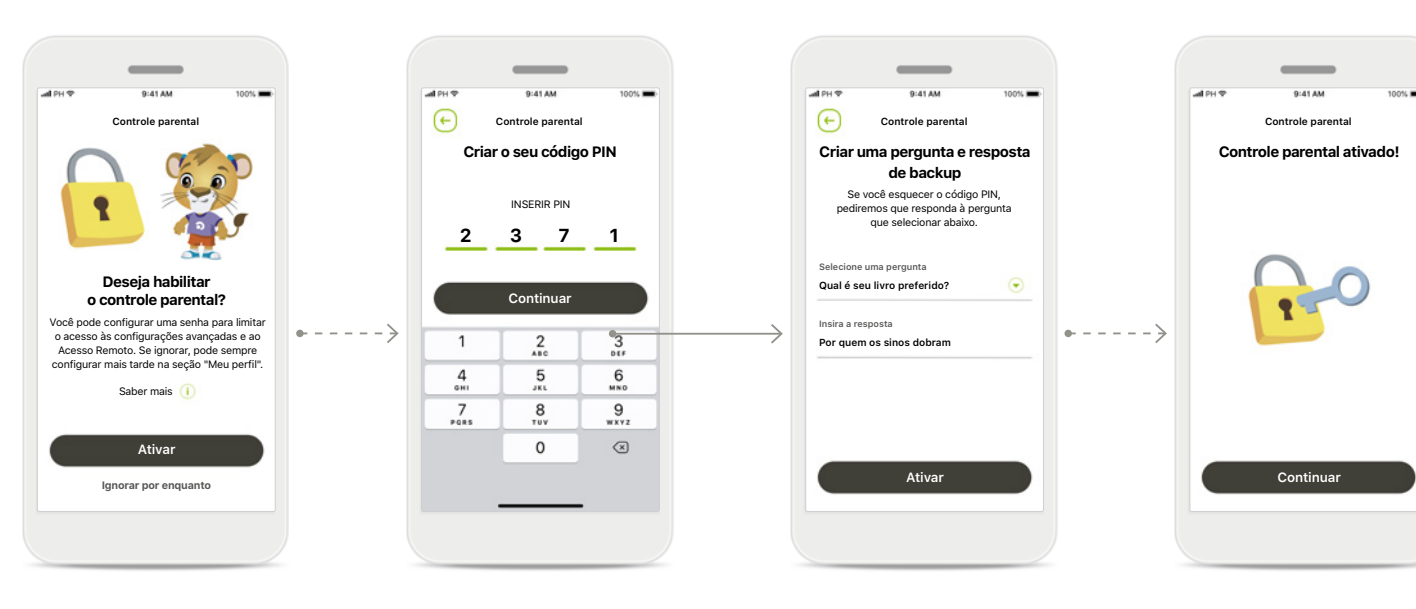

**Habilitar o controle parental** O controle parental pode ser ativado durante a integração/ inicialização do aplicativo ou também em um momento posterior escolhido pelo pai/ cuidador em Seu perfil. Esta função ajuda a restringir o acesso à característica de Acesso Remoto, Ativação automática para aparelhos auditivos recarregáveis, e à seleção de largura de banda Bluetooth para chamadas telefônicas.

**Criar o seu código PIN**  Defina um código PIN de 4 dígitos para ativar o controle parental. Este código PIN pode ser alterado ou redefinido sempre que for selecionado por pai/mãe/ cuidador.

#### **Pergunta de backup**

Selecione uma pergunta de backup e digite a resposta correta. Esta pergunta é usada para acessar funções restritas, caso se esqueça do seu código PIN de 4 dígitos.

### **Controle parental ativado** Após selecionar a pergunta de backup e digitar a resposta, pode ativar o controle parental. O controle parental também pode ser desabilitado no menu do aplicativo, caso não seja necessário.

### **Personalização**

**Para usar as opções de personalização com o myPhonak Junior app, siga as instruções abaixo.**

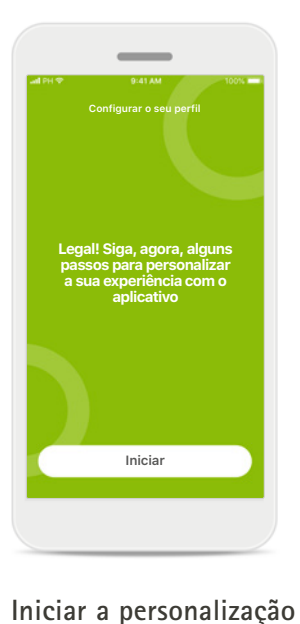

Você pode iniciar a personalização durante

posteriormente na seção Seu perfil na tela inicial.

a integração ou

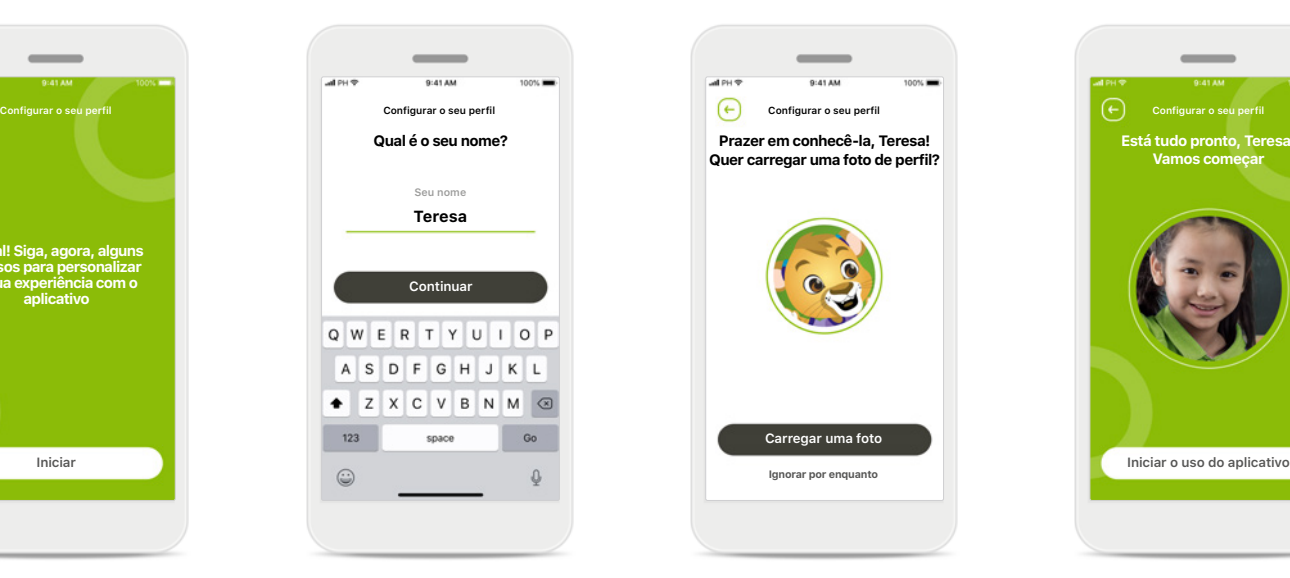

**Nome do perfil do usuário** Escolha um nome de usuário.

**Foto do perfil do usuário** Escolha uma foto de perfil. Isso pode ser ignorado e configurado posteriormente na seção Seu perfil.

**Prazer em conhecê-la, Teresa! Quer carregar uma foto de perfil?**

**Carregar uma foto**

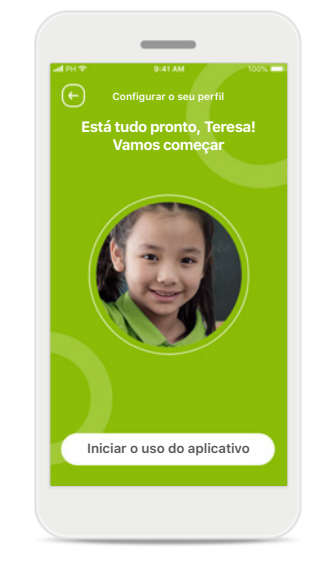

**Outras opções** Outras opções de personalização incluem a mudança do tema da cor da tela de fundo do aplicativo e a mudança da cor dos aparelhos auditivos virtuais e do gancho.

**10**

### **Resolução de problemas de pareamento**

**Erros possíveis durante o processo de configuração.**

**Para obter mais informações sobre solução de problemas, visite a página de suporte da Phonak.**

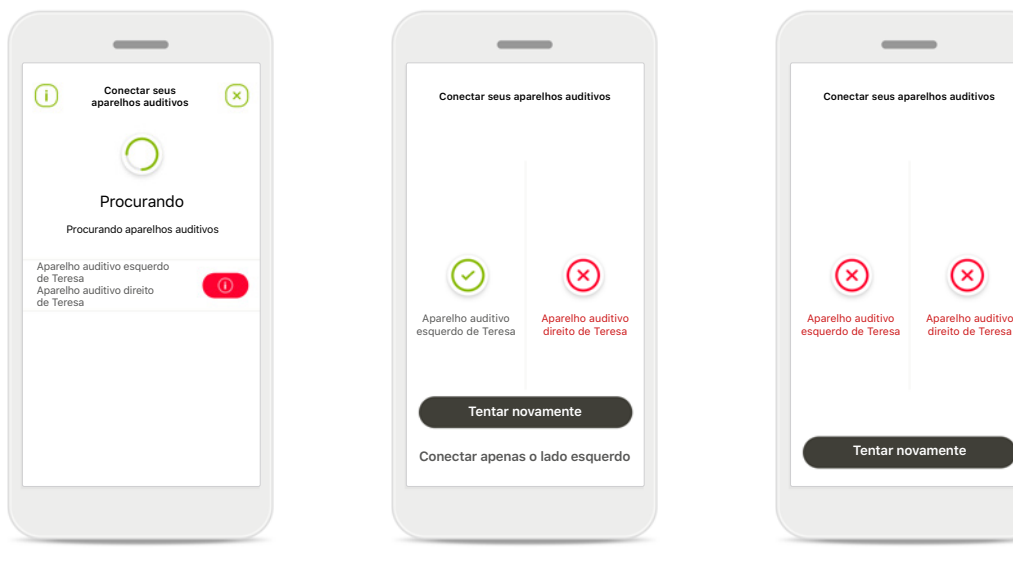

### **Aparelhos incompatíveis**

O aplicativo não consegue se conectar aos dispositivos porque eles não são compatíveis. Entre em contato com seu

profissional de saúde auditiva para obter mais informações.

### **Erro de conexão do aparelho auditivo**

Se o pareamento com um dos aparelhos auditivos falhar, pode seguir uma destas opções:

- 1. Toque em **Tentar novamente** para reiniciar o processo de pareamento.
- 2. Continue apenas com um dos dois aparelhos auditivos.

**Falha da conexão em ambos os aparelhos auditivos** Toque em **Tentar novamente**  para reiniciar o processo de pareamento e siga as instruções.

### **Visão principal do Controle Remoto**

**Funcionalidades disponíveis para todos os aparelhos auditivos.**

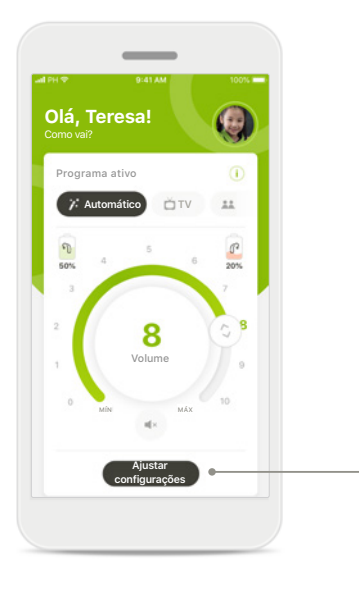

### **Ajustar o volume do aparelho auditivo**

Mova o controle deslizante em círculo para mudar o volume.

#### **Alterar o programa ativo**

Toque nos programas disponíveis para ajustar a um ambiente auditivo específico. Os programas disponíveis dependem de como os seus aparelhos auditivos foram configurados pelo seu profissional de saúde auditiva.

### **Ajustar configurações** A visualização das configurações permite que você acesse as seguintes funcionalidades:

• Redução do ruído

**Redução do ruído**

Deseja reduzir o ruído de fundo?

 $345678910$ 

 $\circ$ 

**Ajustar configurações**

Não se esqueça de fechar as configurações avançadas e voltar à tela inicial para reativar o programa automático. Dessa forma, é possível ouvir melhor os sons do

**Foco na fala**

seu ambiente.

Para ouvir melhor as

• Foco na fala

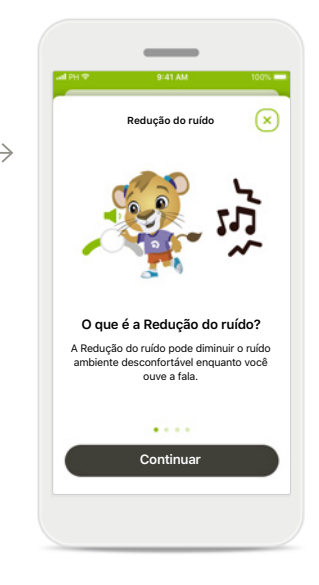

**Informações** Você pode acessar mais informações sobre várias características pressionando  $o$  ícone  $(i)$ .

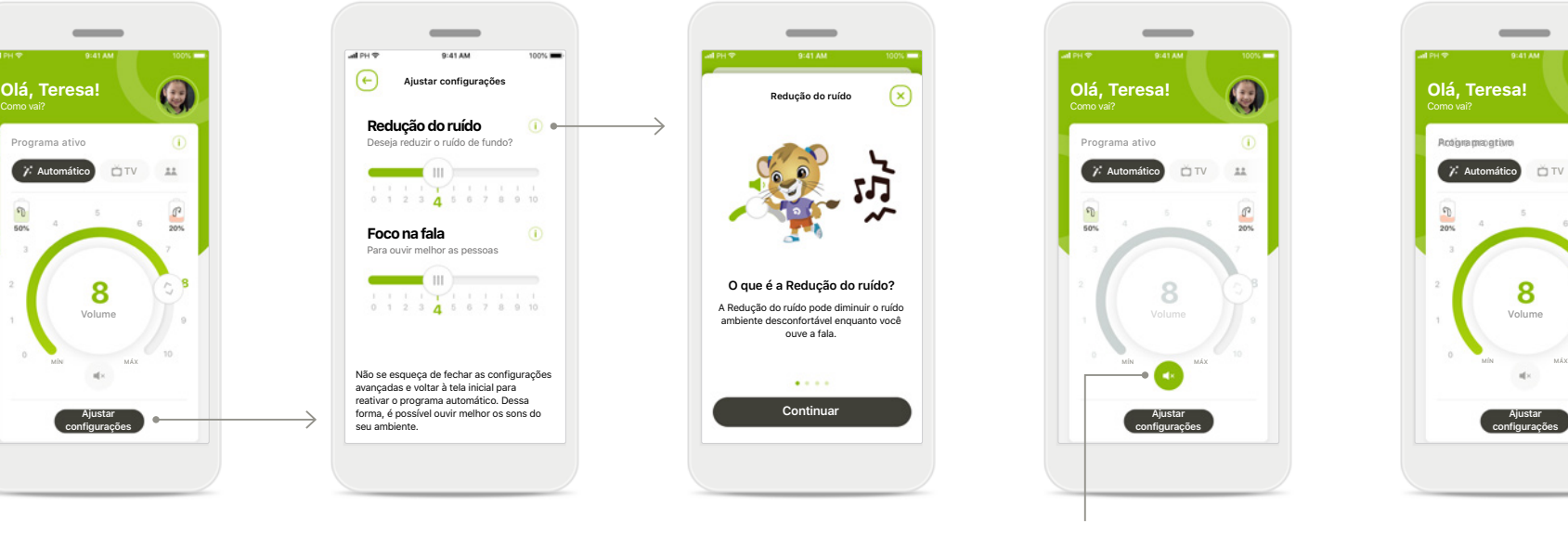

#### **Silenciar**

Você pode silenciar o(s) aparelho(s) auditivo(s) pressionando o ícone **Silenciar**.

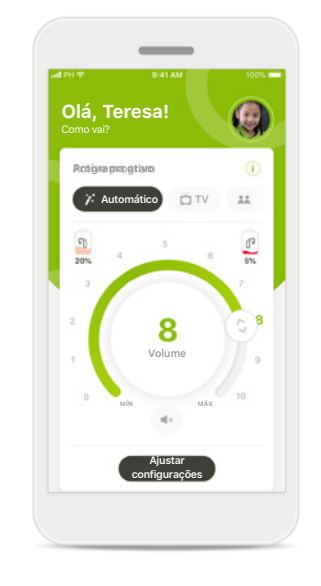

**Nível da bateria baixo** Se a carga da bateria for inferior a 20%, o ícone ficará vermelho. Considere recarregar os seus aparelhos auditivos em breve.

### **Sessão de Acesso Remoto**

**Se estiver usando dados móveis, sua operadora de celular poderá cobrá-lo. Verifique com a sua operadora de celular antes de iniciar uma sessão de Acesso Remoto Phonak.** 

**Uma sessão de Acesso Remoto usará cerca de 56 MB por 10 minutos de chamada de vídeo, enquanto uma chamada de áudio usará cerca de 30 MB.**

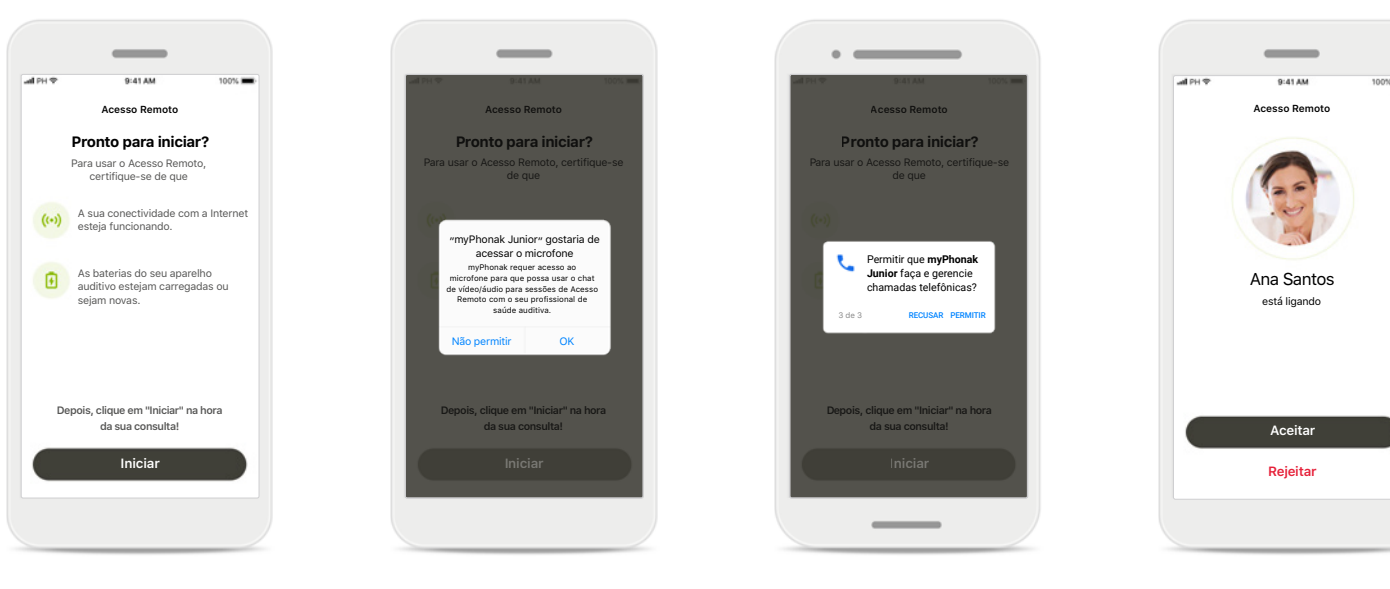

### **Começar a sessão de Acesso Remoto**

No momento da consulta, abra o myPhonak Junior e toque em **Iniciar** para informar ao seu profissional de saúde auditiva de que você está pronto para a sua consulta do Acesso Remoto Phonak.

### **Acesso à câmera e ao microfone**

Toque em **OK** para permitir que o myPhonak Junior tenha acesso à sua câmera e ao microfone.

### **Acessar as chamadas do myPhonak**

Se você tiver um smartphone Android, toque em **PERMITIR** para dar permissão ao myPhonak Junior para fazer e gerenciar chamadas telefônicas.

**Aceitar chamadas de vídeo** O aplicativo lhe conectará a um profissional de saúde auditiva. Toque em **Aceitar**  para aceitar a chamada do seu profissional de saúde auditiva.

### **Sessão de Acesso Remoto**

**Enquanto estiver na sessão de Acesso Remoto, você pode personalizar a sua experiência ligando ou desligando o seu vídeo ou áudio, caso deseje.**

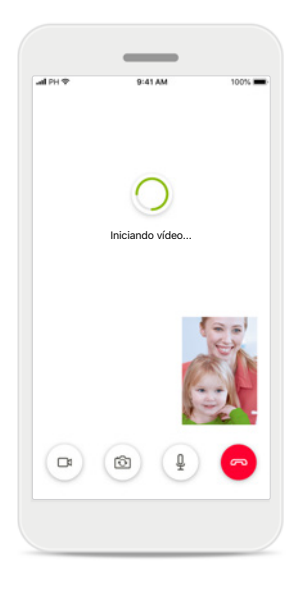

### **Iniciando chamada de vídeo...**

Após alguns segundos, a imagem do vídeo é configurada e você poderá ver o seu profissional de saúde auditiva.

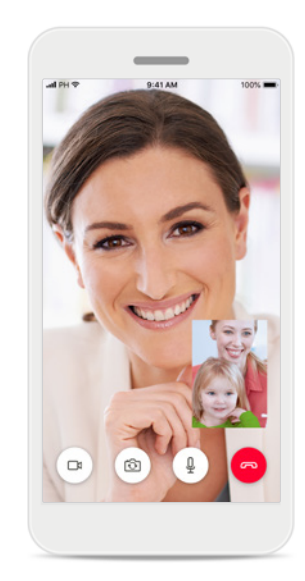

**Chamada em andamento** Agora você está conectado ao seu profissional de saúde auditiva.

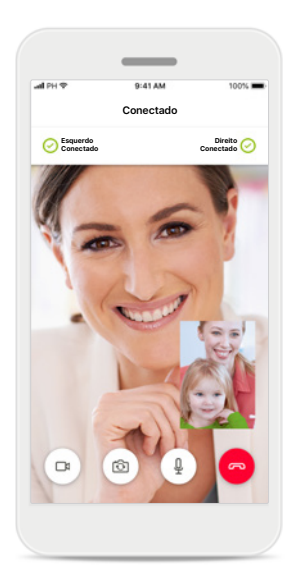

### **Aparelhos auditivos conectados**

Se o seu profissional de saúde auditiva precisar se conectar aos seus aparelhos auditivos, isso poderá ser feito remotamente usando o seu smartphone. O seu profissional de saúde auditiva informará quando estiver conectado aos seus aparelhos auditivos.

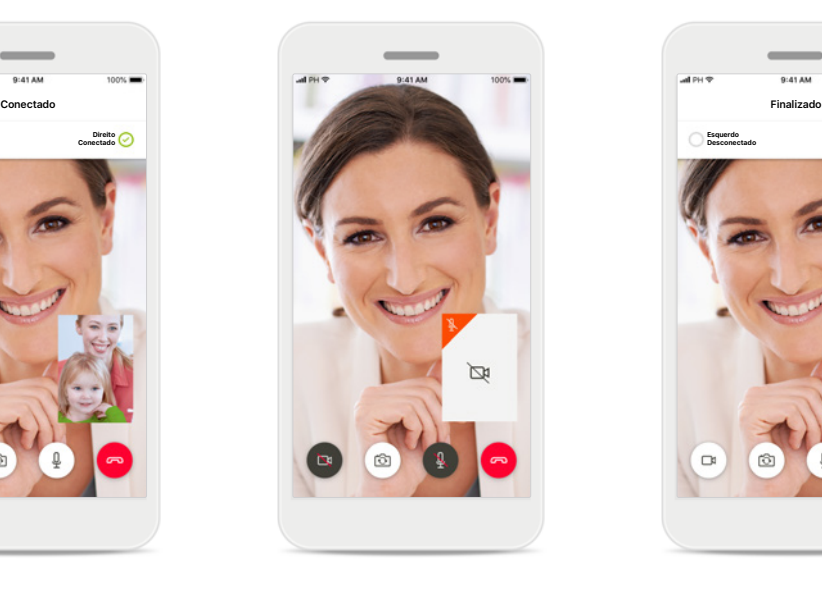

**Sem vídeo**

Se você deseja ocultar o seu vídeo, pode desabilitá-lo clicando no botão.

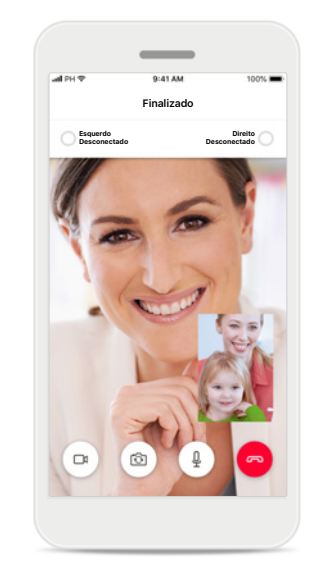

**Novas configurações salvas**

Seus aparelhos auditivos serão silenciados brevemente durante o processo de conexão e enquanto as configurações estiverem sendo salvas em seus aparelhos auditivos. Você poderá ver o status na sua tela.

### **Meus aparelhos auditivos**

**Funcionalidades que dependem da forma como os aparelhos auditivos foram programados e dos acessórios sem fio que você possui.**

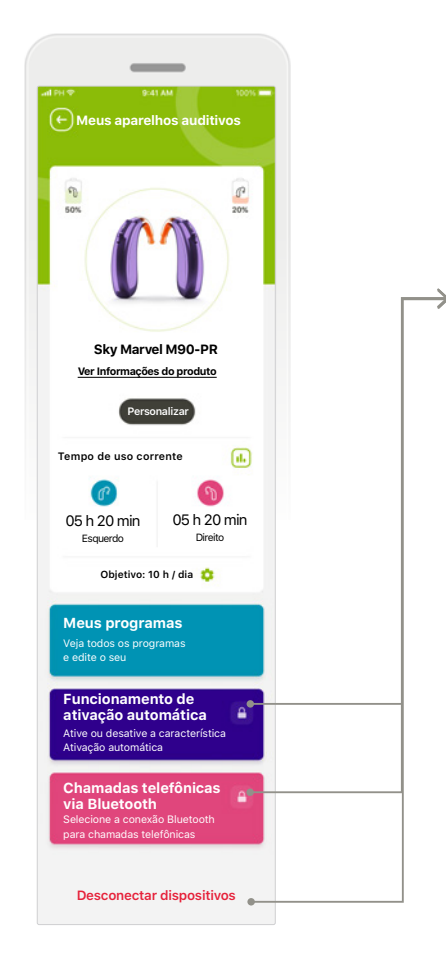

#### **Meus aparelhos auditivos**

A tela "Meus aparelhos auditivos" fornece informações úteis sobre o status da bateria (dispositivos recarregáveis), seu tipo de aparelho auditivo, instalação de licenças Roger, Tempo de uso, Meus programas, Comportamento de ativação automática e Chamadas telefônicas Bluetooth. A aparência de seus aparelhos auditivos também pode ser personalizada aqui.

**Bloqueio parental** O controle parental pode proteger as crianças pequenas contra a desconexão de seus dispositivos auditivos por engano.

**Continuar**

**Desculpe, você ainda é muito jovem para fazer login sozinho**

> Se deseja acessar esta seção, peça aos seus pais!

Esqueceu o código PIN? **2 3 7 1** INSERIR PIN

**Desconectar dispositivos**

 $\mathcal{R}$ 

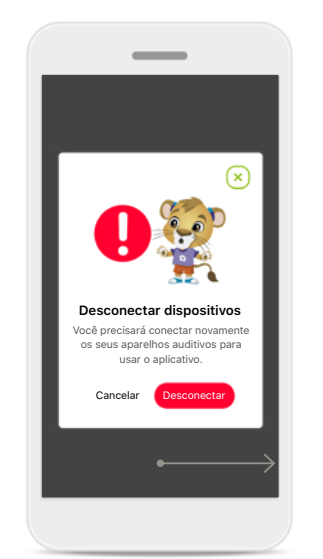

**Desconectar dispositivos** Você pode remover os seus aparelhos auditivos pressionando **Desconectar**. Ao fazer isso, você terá de parear novamente os seus aparelhos auditivos para usar o aplicativo.

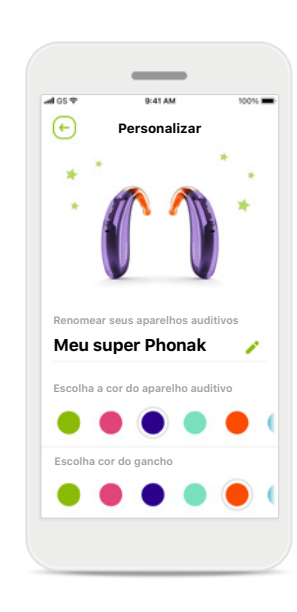

**Personalização\*** A cor do aparelho auditivo, do gancho e o nome do dispositivo exibido no aplicativo podem ser alterados.

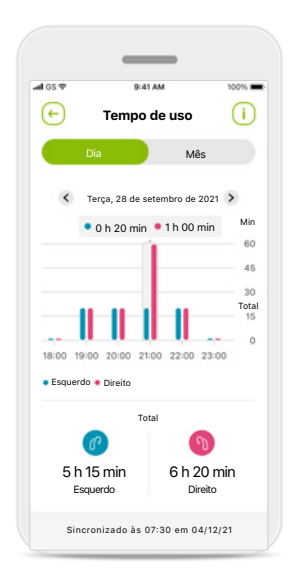

#### **Tempo de uso\***

O tempo de uso permite uma visão geral de quanto tempo cada aparelho auditivo é usado diariamente e mensalmente. Os aparelhos auditivos com baterias recarregáveis fornecerão as melhores informações sobre o tempo de uso.

**Leia as informações de segurança relevantes nas páginas seguintes antes de usar o aplicativo.**

#### **Uso previsto:**

O uso previsto do aplicativo é selecionar, ajustar e salvar as funções existentes do aparelho auditivo, o acesso das informações de status e a comunicação entre o usuário final e o profissional de saúde auditiva, sem fio e de maneira visualizada.

### **População de pacientes prevista:**

A população de pacientes a que se destina esta solução são os usuários finais (pessoas não especializadas) que valorizam a praticidade, como a possibilidade de otimizar os aparelhos auditivos em situações relevantes e do mundo real, e a flexibilidade de não precisarem se deslocar até a clínica para realizar ajustes, querendo estar envolvidos em compartilhar as suas experiências. • Perfil-alvo:

Acesse a página 2 para obter mais informações detalhadas.

O manual do usuário de todas as versões do aplicativo em todos os idiomas aplicáveis em formato eletrônico está acessível através da página da web. Para acessar os manuais do usuário, siga o seguinte processo:

- Clique em https://www.phonak.com/en-int/support e escolha o seu país de interesse
- Acesse "Suporte" (Português) ou seu equivalente no respectivo idioma
- Acesse "Manuais do usuário" (Português) ou seu equivalente no respectivo idioma
- Acesse "Aplicativos" (Português) ou seu equivalente no respectivo idioma
- Escolha "myPhonak Junior app".

Alternativamente, é possível acessar a versão atual do manual do usuário do myPhonak Junior diretamente no aplicativo navegando para a seção Suporte e tocando no cartão "Manual do usuário". O manual do usuário abrirá em uma janela do navegador externo.

### **Aviso de segurança**

Os dados do paciente são dados privados e a sua proteção é importante:

- Certifique-se de que os smartphones estejam atualizados com as versões mais recentes do sistema operacional. Habilitar atualização automática.
- Certifique-se de a versão instalada do seu aplicativo esteja atualizada
- Use somente aplicativos originais da Sonova baixados das lojas oficiais com seus aparelhos auditivos.
- Instale somente aplicativos confiáveis de lojas oficiais
- Certifique-se de usar senhas fortes e de manter as credenciais confidenciais
- Bloqueie o celular com um PIN e/ou biometria (por ex., impressão digital, rosto) e configure o celular para bloquear automaticamente após alguns minutos de inatividade.
- Certifique-se de que os aplicativos instalados tenham somente as permissões necessárias
- Evite criar um pareamento Bluetooth com os seus aparelhos auditivos em uma área externa. Isso para evitar o risco de interferência indesejada de terceiros. Recomenda-se fazer o pareamento Bluetooth em casa.
- NÃO USE celulares com jailbreak ou que sejam objeto de root

Certifique-se de manter os dados sempre em segurança. Esteja ciente de que esta lista não é exaustiva.

- Ao transferir dados por meio de canais não seguros, envie dados anônimos ou criptografe-os.
- Proteja os backups de dados do seu smartphone não somente contra a perda de dados, mas também contra roubo.
- Remova todos os dados de um smartphone que você não usa mais ou que descartará.

**Leia as informações de segurança relevantes nas páginas seguintes antes de usar o aplicativo.**

#### **Manutenção do software:**

Monitoramos constantemente o feedback do mercado. Se tiver algum problema com a versão mais recente do aplicativo, entre em contato com o representante local do fabricante e/ou forneça feedback na AppStore ou na Google Play Store.

#### **Indicações**

Observe que as indicações não têm como base o aplicativo, mas os aparelhos auditivos compatíveis. As indicações clínicas gerais para o uso de aparelhos auditivos e do Tinnitus Balance são:

- Presença de perda auditiva
	- Unilateral ou bilateral
	- Condutiva, neurossensorial ou mista
	- Leve a profunda
- Presença de zumbido crônico (somente para aparelhos auditivos que oferecem Tinnitus Balance)

#### **Contraindicações**

Observe que as contraindicações não têm como base o aplicativo, mas os aparelhos auditivos compatíveis. As contraindicações clínicas gerais para o uso de aparelhos auditivos e do Tinnitus Balance são:

- A perda auditiva não está na faixa de adaptação do aparelho auditivo (ou seja, ganho, resposta de frequência)
- Zumbido agudo
- Deformidade da orelha (ou seja, meato acústico externo fechado, ausência do pavilhão)
- Perda auditiva neural (patologias retrococleares, como nervo auditivo ausente)

Os principais critérios para o encaminhamento de um paciente para opinião e/ou tratamento médico ou de outro especialista são os seguintes:

- Deformidade congênita ou traumática visível da orelha, Histórico de drenagem ativa do ouvido nos últimos 90 dias
- Histórico de perda auditiva repentina ou rapidamente progressiva em um ou ambos os ouvidos nos últimos 90 dias
- Tontura aguda ou crônica
- Gap aéreo-ósseo igual ou superior a 15 dB a 500 Hz, 1000 Hz e 2000 Hz
- Sinais visíveis de acúmulo significativo de cera ou corpo estranho no canal auditivo
- Dor ou desconforto na orelha
- Aparência anormal do tímpano e do canal auditivo, como:
	- Inflamação do canal auditivo externo
	- Tímpano perfurado
	- Outras anormalidades que o profissional de saúde auditiva acredita serem uma questão médica

O profissional de saúde auditiva pode decidir que o encaminhamento não é apropriado ou do melhor interesse do paciente nos seguintes casos:

- Quando houver indícios suficientes de que a condição foi totalmente investigada por um médico especialista e todo o tratamento possível foi realizado.
- A condição não piorou ou mudou significativamente desde a investigação e/ou tratamento anterior.
- Se o paciente decidiu de modo informado e responsável não aceitar o conselho de buscar uma opinião médica, será permitido prosseguir e recomendar sistemas de aparelhos auditivos adequados, sujeito às seguintes considerações:
	- A recomendação não terá quaisquer efeitos adversos na saúde ou bem-estar geral do paciente.
	- Os registros confirmam que foram feitas todas as considerações necessárias sobre os melhores interesses do paciente. Se exigido por lei, o paciente assinou uma declaração de isenção de responsabilidade para confirmar que o conselho de encaminhamento não foi aceito e que se trata de uma decisão informada.

**Leia as informações de segurança relevantes nas páginas seguintes antes de usar o aplicativo.**

#### **Limite de uso**

O uso do aplicativo é limitado às funcionalidades do(s) dispositivo(s) compatível(is).

#### **Efeitos colaterais**

Observe que os efeitos colaterais não têm como base o aplicativo, mas os aparelhos auditivos compatíveis. Os efeitos colaterais fisiológicos dos aparelhos auditivos, como zumbido, tontura, acúmulo de cera, muita pressão, suor ou umidade, bolhas, coceira e/ou erupções cutâneas, obstrução ou plenitude e suas consequências como dor de cabeça e/ou dor de ouvido, podem ser resolvidos ou reduzidos pelo seu profissional de saúde auditiva. Os aparelhos auditivos convencionais têm o potencial de expor os pacientes a níveis mais elevados de exposição sonora, o que pode resultar em mudanças de limiar na faixa de frequência afetada pelo trauma acústico.

#### **Benefício**

O aplicativo beneficia os usuários previstos ao fornecer a possibilidade de ajustarem dentro do alcance permitido pelo ajuste inicial.

O aplicativo fornece uma forma prática para que os usuários previstos se comuniquem e se conectem com os profissionais de saúde auditiva para realizar ajustes remotos dos aparelhos auditivos. Também é possível obter descrição dos aparelhos auditivos compatíveis, listar a plataforma e, para fatores de forma, indicar todos os modelos.

Qualquer incidente grave que ocorrer relacionado ao aplicativo deverá ser comunicado ao representante do fabricante e às autoridades competentes do estado de residência. Um incidente grave é descrito como qualquer incidente que, direta ou indiretamente, resulte ou possa resultar em qualquer um dos seguintes casos:

- a. óbito de um paciente, usuário ou outra pessoa
- b. deterioração grave, temporária ou permanente, do estado de saúde de um paciente, usuário ou outra pessoa
- c. ameaça grave à saúde pública

**Leia as informações de segurança relevantes nas páginas seguintes antes de usar o aplicativo.**

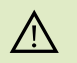

Você é responsável pela utilização do smartphone pessoal. Manuseie o smartphone e utilize o aplicativo com cuidado.

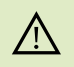

A diminuição da amplificação ou o aumento do cancelador de ruído pode reduzir a audibilidade de sinais relevantes de aviso ou segurança. Isso pode gerar situações perigosas.

Para obter uma cópia em papel gratuita das instruções de uso, entre em contato com o seu representante local da Sonova. Uma cópia será enviada no prazo de 7 dias.

Se os aparelhos auditivos não responderem ao dispositivo devido a  $\bigcirc$ uma interferência de campo incomum, afaste-se do campo gerador da interferência.

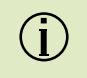

 $\bigcirc$ 

 $(i)$ 

Se os aparelhos auditivos não responderem, verifique se eles estão ligados e se a bateria não está vazia.

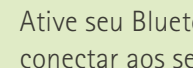

Ative seu Bluetooth. É necessário habilitar o Bluetooth para se conectar aos seus aparelhos auditivos.

### **Explicações sobre os símbolos**

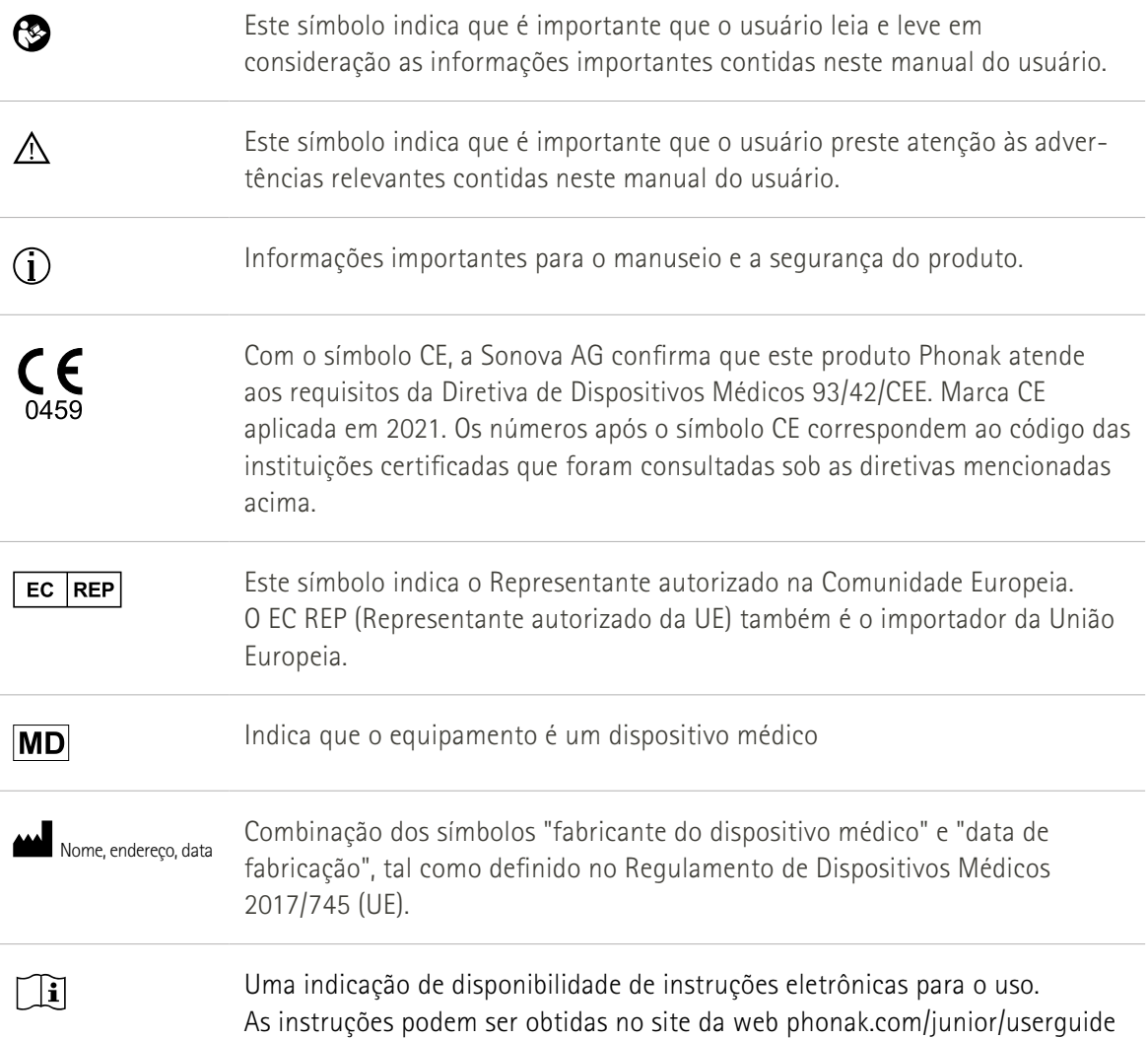

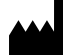

Sonova AG · Laubisrütistrasse 28 CH-8712 Stäfa · Suíça

### $E$  $REP$

Sonova Deutschland GmbH Max-Eyth-Str. 20 70736 Fellbach-Oeffingen · Alemanha

**V3.00/2023-06/NLG © 2021-2023 Sonova AG All rights reserved** 

**Este manual do usuário é aplicável para o myPhonak Junior 1.2 e posteriores subversões do myPhonak Junior 1 app.** 

**Para obter a versão anterior do manual do usuário do aplicativo, entre em contato com o seu representante local ou consulte o site da Web.**

 $\epsilon$ 0459